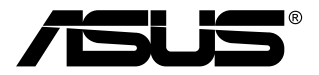

# **Moniteur TUF Gaming série VG32AQA1A/ VG27AQA1A**

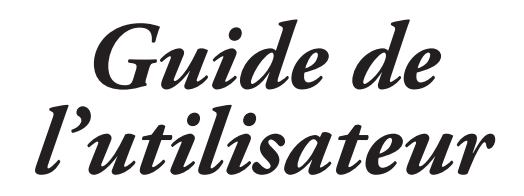

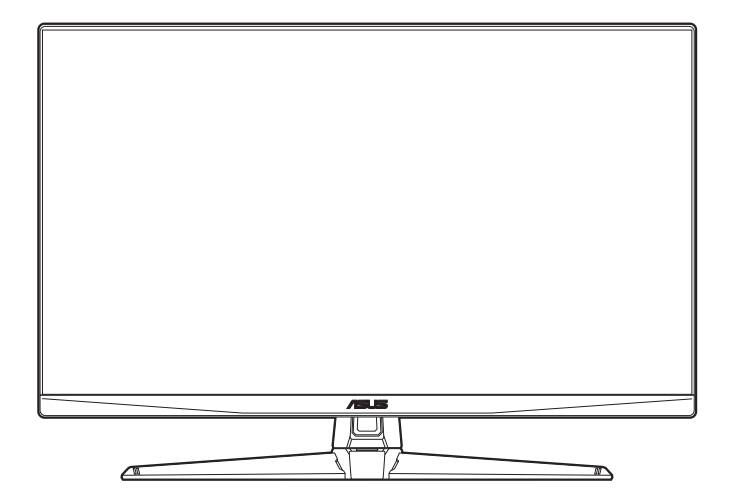

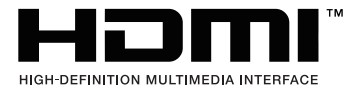

Première édition V1 Novembre 2022

#### **Copyright © 2022 ASUSTeK COMPUTER INC. Tous droits réservés.**

Aucune partie de cette publication, y compris les produits et logiciels y étant décrits, ne peut être reproduite, transmise, transcrite, stockée dans un système d'interrogation ou traduite dans une langue quelconque sous quelque forme et par quelque moyen que ce soit, exception faite de la documentation conservée par l'acheteur à des fins de sauvegarde, sans l'autorisation écrite expresse de ASUSTeK COMPUTER INC. (« ASUS »)

La garantie du produit ou service ne sera pas prolongée si : (1) le produit est réparé, modifié ou altéré, à moins que ladite réparation, modification ou altération soit autorisée par écrit par ASUS ; ou (2) si le numéro de série du produit soit défiguré ou manquant.

ASUS FOURNIT CE MANUEL TEL QUEL SANS GARANTIE QUELLE QU'ELLE SOIT, EXPRESSE OU IMPLICITE, Y COMPRIS SANS LIMITATION, TOUTE GARANTIE OU CONDITION IMPLICITE DE QUALITE MARCHANDE OU DE COMPATIBILITE A DES FINS PARTICULIERES. EN AUCUN CAS ASUS, SES DIRECTEURS, MEMBRES DE LA DIRECTION, EMPLOYES OU AGENTS NE SAURONT ETRE TENUS POUR RESPONSABLES DE DOMMAGES INDIRECTS, SPECIAUX, CIRCONSTANCIELS OU CONSEQUENTS (Y COMPRIS LES DOMMAGES POUR PERTES DE PROFIT, PERTE D'UTILISATION, D'INSTALLATION OU D'EQUIPEMENT, ARRET D'ACTIVITE ET SIMILAIRE), MEME SI ASUS A ETE AVISEE DE LA POSSIBILITE DE TELS DOMMAGES DECOULANT DE TOUT DEFAUT OU D'ERREUR CONTENU DANS LE PRESENT MANUEL OU PRODUIT.

LES SPECIFICATIONS ET LES INFORMATIONS CONTENUES DANS LE PRESENT MANUEL SONT FOURNIS A TITRE D'INFORMATION UNIQUEMENT ET SONT SOUS RESERVE DE CHANGEMENT A TOUT MOMENT SANS PREAVIS ET NE DOIVENT PAS ETRE INTERPRETEES COMME UN ENGAGEMENT DE LA PART D'ASUS. ASUS N'ENDOSSE AUCUNE RESPONSABILITE OU ENGAGEMENT POUR DES ERREURS OU DES INEXACTITUDES QUI PEUVENT APPARAITRE DANS LE PRESENT MANUEL, Y COMPRIS LES PRODUITS ET LOGICIELS QUI Y SONT DECRITS.

Les noms de produits et raisons sociales qui apparaissent dans le présent manuel peuvent ou non être des marques commerciales ou droits d'auteurs enregistrés de leurs sociétés respectives et ne sont utilisés qu'à titre d'identification et d'explication et au bénéfice de leurs propriétaires, sans intention de contrevenance.

# **Table des matières**

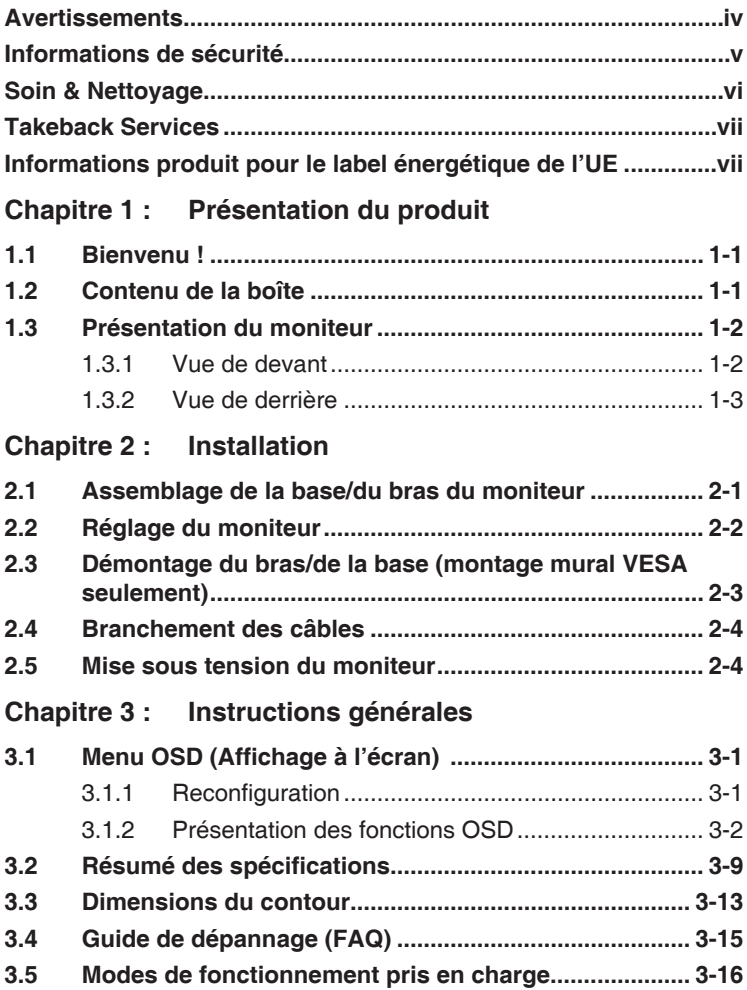

### <span id="page-3-0"></span>**Avertissements**

#### **Déclaration de la Commission Fédérale des Télécommunications (FCC)**

Cet appareil est conforme à la section 15 du règlement de la FCC. Son fonctionnement est sujet aux deux conditions suivantes :

- Cet appareil ne doit pas causer d'interférences nuisibles, et
- Cet appareil doit être capable d'accepter toutes les interférences, y compris les interférences pouvant provoquer un fonctionnement indésirable.

Cet appareil a été testé et trouvé conforme aux limitations pour les appareils numériques de Catégorie B, conformément à la Section 15 du règlement de FCC. Ces limites sont conçues pour fournir une protection raisonnable contre les interférences néfastes dans une installation résidentielle. Cet appareil génère, utilise et peut émettre une énergie en radiofréquence et, s'il n'est pas installé et utilisé selon les instructions, il peut entraîner des interférences nuisibles aux communications radio. Cependant, aucune garantie n'est donnée qu'il ne causera pas d'interférence dans une installation donnée. Si cet appareil cause des interférences nuisibles à la réception de la radio ou de la télévision, ce que vous pouvez facilement observer en éteignant et en rallumant l'appareil, nous vous encourageons à prendre une ou plusieurs des mesures correctives suivantes :

- Réorienter ou déplacer l'antenne de réception.
- Augmenter la distance entre l'appareil et le récepteur.
- Connecter l'appareil sur une prise secteur ou sur un circuit différent de celui sur lequel le récepteur est connecté.
- Consulter votre revendeur ou un technicien radio/télévision qualifié pour de l'aide.

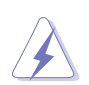

L'utilisation de câbles blindés pour la connexion du moniteur à la carte graphique est requise par le règlement de la FCC pour assurer la conformité. Toute modification ou changement qui n'a pas été directement approuvé par le parti responsable de la conformité peut annuler le droit de l'utilisateur à utiliser cet appareil.

#### **Déclaration de la commission canadienne des communications**

Cet appareil numérique ne dépasse pas les limites de la classe B pour les émissions de sons radio depuis des appareils numériques, définies dans le règlement sur les interférences radio de la commission canadienne des communications.

Cet appareil numérique de classe B est conforme au règlement canadien ICES-003.

This Class B digital apparatus meets all requirements of the Canadian Interference - Causing Equipment Regulations.

Cet appareil numérique de la classe B respecte toutes les exigences du Réglement sur le matériel brouiller du Canada.

# <span id="page-4-0"></span>**Informations de sécurité**

- Avant d'installer le moniteur, lisez attentivement toute la documentation qui accompagne la boîte.
- Pour éviter tout incendie ou électrocution, n'exposez jamais le moniteur à la pluie ni à l'humidité.
- N'essayez jamais d'ouvrir le boîtier du moniteur. Les hautes tensions dangereuses à l'intérieur du moniteur peuvent entraîner de graves blessures corporelles.
- Si l'alimentation électrique est cassée, n'essayez pas de la réparer par vous-même. Contactez un technicien de réparation qualifié ou un revendeur.
- Avant d'utiliser le produit, assurez-vous que tous les câbles sont bien connectés et que les câbles électriques ne sont pas endommagés. Si vous décelez le moindre dommage, contactez immédiatement votre revendeur.
- Les fentes et les ouvertures à l'arrière ou sur le dessus du boîtier sont prévues pour la ventilation. Ne bloquez pas ces fentes. Ne placez jamais ce produit près ou sur un radiateur ou une source de chaleur à moins qu'il y ait une ventilation appropriée.
- Le moniteur ne doit être utilisé qu'avec le type d'alimentation indiqué sur l'étiquette. Si vous n'êtes pas sûr(e) du type d'alimentation électrique chez vous, consultez votre revendeur ou votre fournisseur local.
- Utilisez la prise électrique appropriée qui est conforme aux normes électriques locales.
- Ne surchargez pas les barrettes de branchements et les rallonges électriques. Une surcharge peut engendrer un incendie ou une électrocution.
- Evitez la poussière, l'humidité et les températures extrêmes. Ne placez pas le moniteur dans une zone qui pourrait devenir humide. Placez le moniteur sur une surface stable.
- Débranchez l'appareil lors des orages ou lorsqu'il n'est pas utilisé pendant une période prolongée. Ceci protégera le moniteur contre les dommages liés aux surtensions.
- N'insérez jamais des objets et ne renversez jamais du liquide dans les fentes du boîtier du moniteur.
- Pour assurer un fonctionnement satisfaisant, utilisez le moniteur uniquement avec des ordinateurs listés UL, qui ont des réceptacles configurés de façon appropriée et marqués 100-240V AC.
- Si vous rencontrez des problèmes techniques avec le moniteur, contactez un technicien de réparation qualifié ou votre revendeur.
- Assurez-vous de connecter le cordon d'alimentation à une prise de courant avec mise à la terre.
- L'adaptateur est utilisé seulement pour ce moniteur, ne l'utilisez pas à d'autres fins.

Votre appareil utilise l'une des alimentations suivantes :

- Fabricant : Delta Electronics Inc., Modèle : ADP-65GD B

<span id="page-5-0"></span>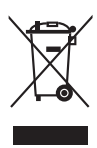

Ce symbole de poubelle sur roulettes indique que le produit (appareil électrique, électronique ou batterie cellule contenant du mercure) ne doit pas être jeté dans une décharge municipale. Référez-vous à la règlementation locale pour plus d'informations sur la mise au rebut des appareils électroniques.

# **Soin & Nettoyage**

- Avant de soulever ou de déplacer votre moniteur, il est préférable de débrancher les câbles et le cordon d'alimentation. Suivez les bonnes techniques de levage quand vous soulevez le moniteur. Quand vous soulevez ou transportez le moniteur, tenez les bords du moniteur. Ne soulevez pas le moniteur en tenant le support ou le cordon d'alimentation.
- Nettoyage. Éteignez votre moniteur et débranchez le cordon d'alimentation. Nettoyez la surface du moniteur à l'aide d'un chiffon sans peluche et non abrasif. Les tâches rebelles peuvent être enlevées avec un chiffon légèrement imbibé d'une solution détergente douce.
- Évitez d'utiliser un nettoyant contenant de l'alcool ou de l'acétone. Utilisez un produit de nettoyage prévue pour les écrans LCD. N'aspergez jamais de nettoyant directement sur l'écran car il pourrait goutter dans le moniteur et entraîner un choc électrique.

#### **Les symptômes suivants sont normaux avec le moniteur :**

- Il se peut que vous trouviez l'écran irrégulièrement lumineux selon le motif de bureau que vous utilisez.
- Lorsque la même image reste affichée pendant de nombreuses heures, une image résiduelle peut rester visible sur l'écran même lorsque l'image a été changée. L'écran se rétablit lentement, ou bien vous pouvez éteindre l'alimentation pendant quelques heures.
- Lorsque l'écran devient noir ou clignote, ou qu'il ne s'allume plus, contactez votre revendeur ou un centre de réparation pour remplacer les pièces défectueuses. Ne réparez pas l'écran par vous-même!

#### **Conventions utilisées dans ce guide**

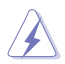

ATTENTION : Informations pour éviter de vous blesser en essayant de terminer un travail.

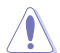

AVERTISSEMENT : Informations pour éviter d'endommager les composants en essayant de terminer un travail.

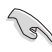

IMPORTANT : Informations que vous DEVEZ suivre pour terminer une tâche.

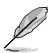

REMARQUE : Astuces et informations supplémentaires pour aider à terminer un tâche.

#### <span id="page-6-0"></span>**Où trouver plus d'informations**

Référez-vous aux sources suivantes pour les informations supplémentaires et pour les mises à jour de produit et logiciel.

#### **1. Sites Web de ASUS**

Les sites Web internationaux d'ASUS fournissent des informations mises à jour sur les produits matériels et logiciels d'ASUS. Référezvous au site : http://www.asus.com

#### **2. Documentation en option**

Votre emballage produit peut inclure une documentation en option qui peut avoir été ajoutée par votre revendeur. Ces documents ne font pas partie de l'emballage standard.

#### **3. À propos du scintillement** [https://www.asus.com/Microsite/display/eye\\_care\\_technology/](https://www.asus.com/Microsite/display/eye_care_technology/)

# **Takeback Services**

ASUS recycling and takeback programs come from our commitment to the highest standards for protecting our environment. We believe in providing solutions for our customers to be able to responsibly recycle our products, batteries and other components as well as the packaging materials.

Please go to http://csr.asus.com/english/Takeback.htm for detail recycling information in different region.

### **Informations produit pour le label énergétique de l'UE**

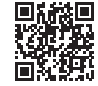

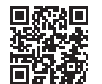

VG32AQA1A VG27AQA1A

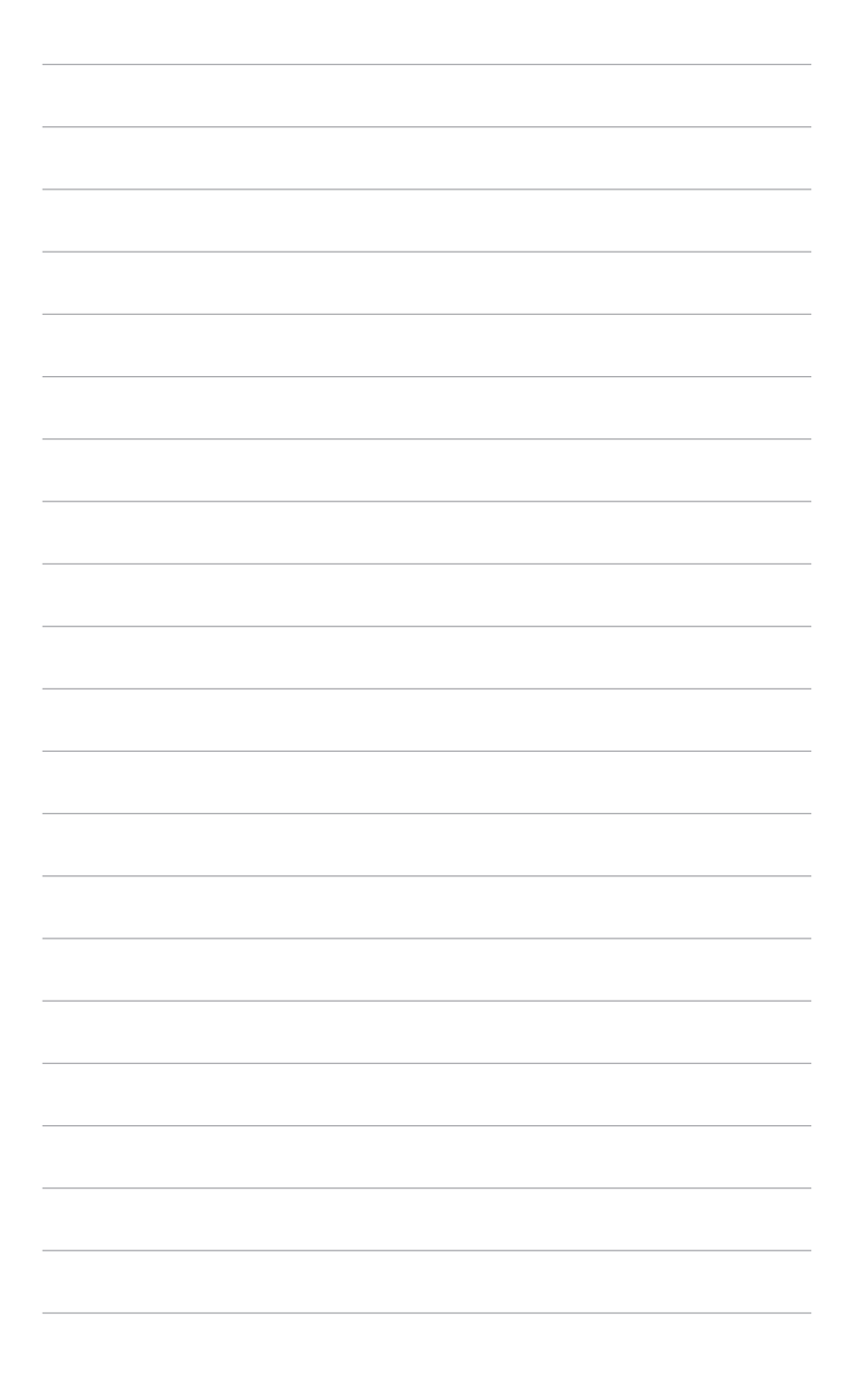

# <span id="page-8-0"></span>**1.1 Bienvenu !**

Merci d'avoir acheté un moniteur LCD d'ASUS® !

Le dernier moniteur à écran LCD large d'ASUS offre un affichage plus large, plus lumineux et d'une clarté cristalline, en plus de toute une gamme de fonctions qui améliorent votre séance de visionnage.

Avec ces fonctions du moniteur, vous pouvez profiter du confort et vous régaler d'une expérience visuelle !

# **1.2 Contenu de la boîte**

Vérifiez que tous les éléments suivants sont présents dans la boîte :

- $\checkmark$  Moniteur LCD
- $\checkmark$  Base du moniteur
- $\checkmark$  Guide de mise en route
- $\checkmark$  Carte de garantie
- $\checkmark$  Adaptateur d'alimentation
- $\checkmark$  Cordon d'alimentation
- Câble DisplayPort (en option)
- $\checkmark$  Câble HDMI (en option)
- $\checkmark$  Tournevis en L (en option)
- $\checkmark$  4 x vis de charnière

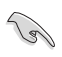

Si l'un des éléments ci-dessous est endommagé ou manquant, contactez immédiatement votre revendeur.

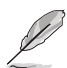

Si vous devez remplacer le cordon d'alimentation ou le(s) câble(s) de connexion, veuillez contacter le service clientèle ASUS.

# <span id="page-9-0"></span>**1.3 Présentation du moniteur**

### **1.3.1 Vue de devant**

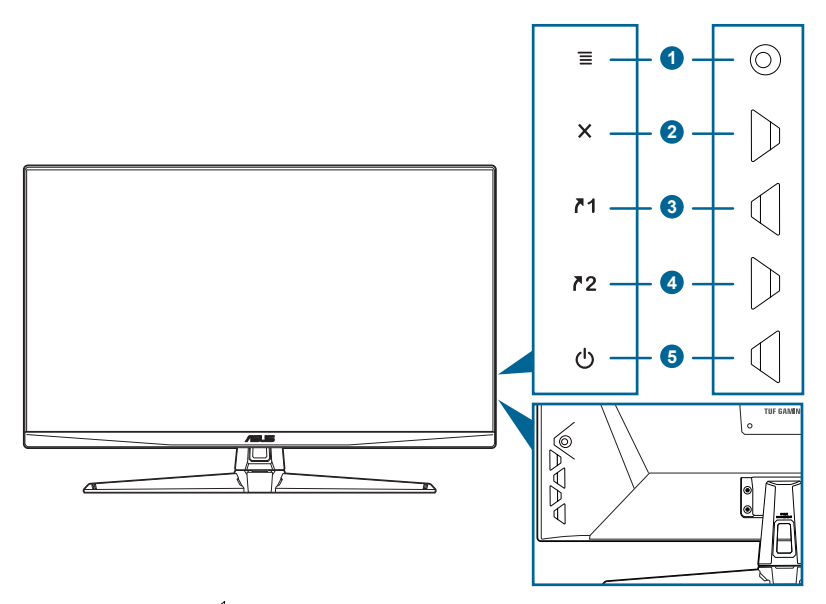

- 1. Bouton  $\equiv$  (  $\lessgtr$  5 directions) :
	- Active le menu OSD. Active l'élément du menu OSD sélectionné.
	- Augmente/diminue les valeurs ou déplace votre sélection en haut/bas, à gauche/droite.
	- Active le menu OSD quand le moniteur entre en mode veille ou affiche le message « PAS DE SIGNAL ».
	- Basculez la fonction Serrure entre activée et désactivée en appuyant le bouton bas pendant plus de 5 secondes.
- 2. Bouton  $\chi$ 
	- Quitte l'élément du menu OSD.
	- Active le menu OSD quand le moniteur entre en mode veille ou affiche le message « PAS DE SIGNAL ».
- 3.  $\sqrt{1}$  Bouton Raccourci 1 :
	- Valeur par défaut : GamePlus.
	- Pour modifier la fonction du raccourci, allez dans le menu MyFavorite > Raccourci > Raccourci 1.
	- Active le menu OSD quand le moniteur entre en mode veille ou affiche le message « PAS DE SIGNAL ».
- <span id="page-10-0"></span>4.  $\sqrt{2}$  Bouton Raccourci 2:
	- Valeur par défaut : GameVisual.
	- Pour modifier la fonction du raccourci, allez dans le menu MyFavorite > Raccourci > Raccourci 2.
	- Active le menu OSD quand le moniteur entre en mode veille ou affiche le message « PAS DE SIGNAL ».
- 5. Bouton d'alimentation/voyant d'alimentation
	- Pour allumer ou éteindre le moniteur.
	- Les couleurs du témoin d'alimentation sont indiquées dans le tableau ci-dessous.

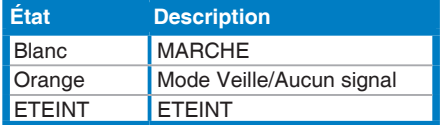

### **1.3.2 Vue de derrière**

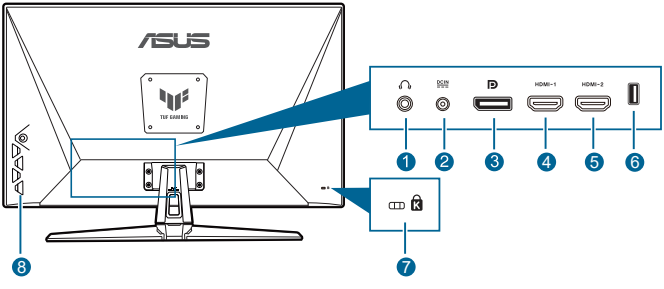

- 1. **Prise de l'écouteur.** Ce port n'est disponible que lorsqu'un câble HDMI/DisplayPort est connecté
- 2. **Port DC-IN**. Ce port connecte l'adaptateur d'alimentation et/ou le cordon d'alimentation.
- 3. **DisplayPort.** Ce port est pour la connexion d'un périphérique compatible DisplayPort.
- 4. **Port HDMI-1.** Ce port est pour la connexion avec un périphérique compatible HDMI.
- 5. **Port HDMI-2.** Ce port est pour la connexion avec un périphérique compatible HDMI.
- 6. **USB 2.0 de type A.** Ce port est pour le service uniquement.
- 7. **Fente de verrouillage Kensington**.
- 8. **Boutons de commande.**

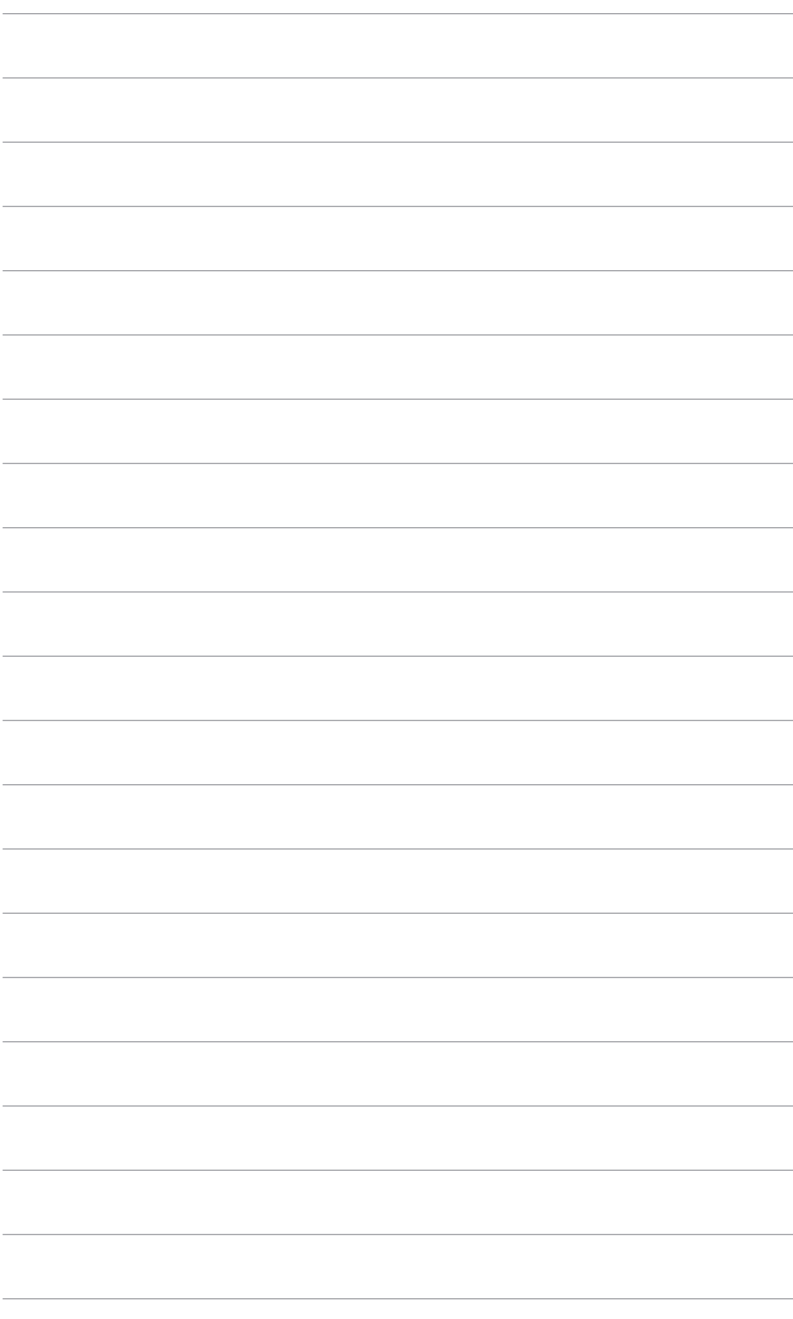

### <span id="page-12-0"></span>**2.1 Assemblage de la base/du bras du moniteur**

Pour assembler la base du moniteur :

- 1. Posez doucement le moniteur face à terre sur une table.
- 2. Placez la charnière de l'ensemble support sur son logement à l'arrière du moniteur.
- 3. Fixez la base sur le bras, en vous assurant bien que la languette qui se trouve sur le bras entre dans la rainure sur la base.
- 4. Fixez la base au bras de support en serrant la vis de réglage fournie avec l'appareil.

Nous vous conseillons de couvrir la surface de la table avec un chiffon doux pour éviter d'endommager le moniteur.

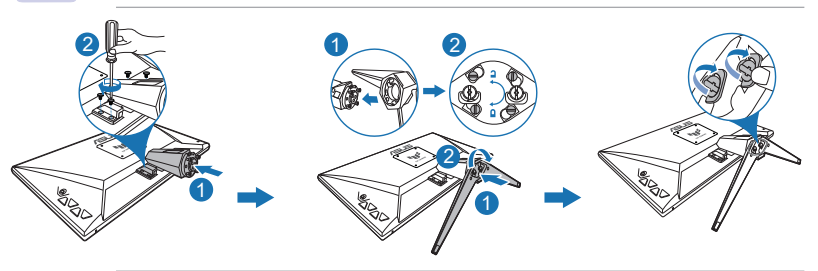

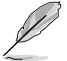

Taille de vis de la charnière : M4 x 8 mm.

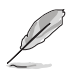

Taille de vis de la base : M6 x 16,2 mm.

# <span id="page-13-0"></span>**2.2 Réglage du moniteur**

- Pour une vision optimale, il est recommandé d'avoir une vision de face sur le moniteur, ensuite réglez l'angle du moniteur pour qu'il soit confortable.
- Tenez le pied pour empêcher le moniteur de tomber quand vous le changez d'angle.
- L'angle de réglage recommandé est de +20˚ à -5˚.

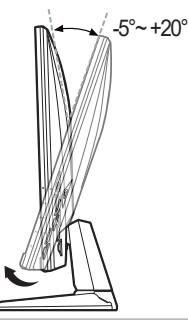

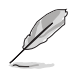

Il est normal que le moniteur tremble légèrement quand vous ajustez l'angle de vision.

# <span id="page-14-0"></span>**2.3 Démontage du bras/de la base (montage mural VESA seulement)**

Le bras/la base détachable de ce moniteur, est spécialement conçu pour une installation murale VESA.

Pour démonter le bras/la base :

- 1. Posez doucement le moniteur face à terre sur une table.
- 2. Desserrez la vis sur la base. (Figure 1)
- 3. Retirez la base (Figure 1).
- 4. Utilisez un tournevis pour enlever la vis sur la charnière (Figure 2), puis retirez la charnière.

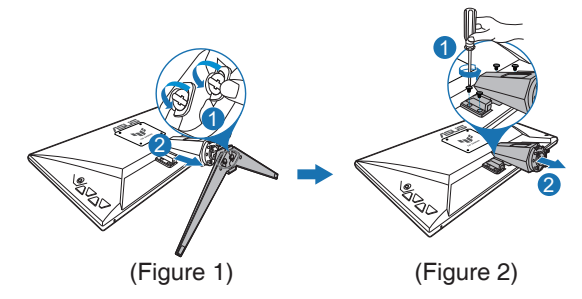

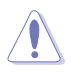

Nous vous conseillons de couvrir la surface de la table avec un chiffon doux pour éviter d'endommager le moniteur.

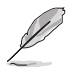

- Le kit de montage mural VESA (100 x 100 mm) s'achète séparément.
- Utilisez uniquement un support de montage mural agréé UL avec un poids / une charge minimum de 22,7 kg (taille des vis : M4 x 10 mm)

# <span id="page-15-0"></span>**2.4 Branchement des câbles**

Branchez les câbles selon les instructions suivantes :

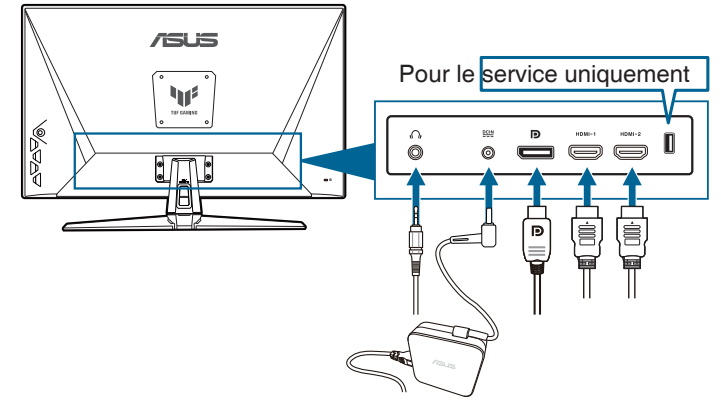

- **• Pour brancher le cordon d'alimentation** :
	- a. Connectez l'adaptateur d'alimentation sur l'entrée CC du moniteur.
	- b. Connectez une extrémité du cordon d'alimentation à l'adaptateur d'alimentation et l'autre extrémité à une prise électrique.
- **• Pour brancher le câble DisplayPort/HDMI** :
	- a. Branchez une extrémité du câble DisplayPort/HDMI sur le port DisplayPort/HDMI du moniteur.
	- b. Branchez l'autre extrémité du câble DisplayPort/HDMI sur le port DisplayPort/HDMI de votre ordinateur.
- **• Pour utiliser l'écouteur :** connectez l'extrémité avec le connecteur à la prise écouteur du moniteur lorsqu'un signal HDMI ou DisplayPort est transmis.

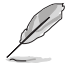

Lorsque ces câbles sont branchés, vous pouvez choisir le signal désiré en utilisant l'élément Sélection Entrée dans le menu OSD.

Si vous devez remplacer le cordon d'alimentation ou le(s) câble(s) de connexion, veuillez contacter le service clientèle ASUS.

# **2.5 Mise sous tension du moniteur**

Appuyez sur le bouton d'alimentation  $\bigcup$ . Voir page 1-2 pour l'emplacement du bouton d'alimentation. Le témoin d'alimentation (<sup>I</sup>) s'allume en blanc pour indiquer que le moniteur est allumé.

# <span id="page-16-0"></span>**3.1 Menu OSD (Affichage à l'écran)**

#### **3.1.1 Reconfiguration**

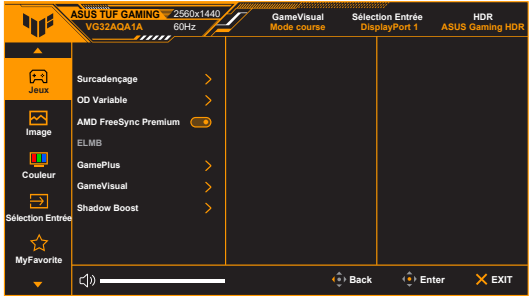

- 1. Appuyez sur le bouton  $\equiv$  ( $\textcircled{\scriptsize{\textsf{I}}}$  pour activer le menu OSD.
- 2. Déplacez le bouton  $\equiv$  ( $\textcircled{\scriptsize\textsf{I}}$ ) en haut/bas pour naviguer dans les fonctions. Mettez la fonction voulue en surbrillance, et appuyez bouton  $\equiv$  ( $\textcircled{\scriptsize{}}$ ) pour l'activer. Si la fonction sélectionnée dispose d'un sous-menu, déplacez le bouton  $\equiv$  ( $\textcircled{\scriptsize\textsf{N}}$  vers le haut/bas pour vous déplacer dans les fonctions du sous-menu. Sélectionnez la fonction de sous-menu désirée et appuyez sur le bouton  $\equiv$  ( $\triangleleft$ ) ou déplace bouton  $\equiv$  ( $\triangleleft$ ) à droite pour l'activer.
- 3. Déplacez le bouton  $\equiv$  ( $\textcircled{s}$ ) vers le haut/bas pour modifier les paramètres de la fonction sélectionnée.
- 4. Pour quitter et enregistrer le menu OSD, appuyez sur le bouton  $\times$  ou déplacez le bouton  $\equiv$  ( $\textcircled{\scriptsize\textsf{S}}$ ) vers la gauche plusieurs fois, jusqu'à ce que le menu OSD disparaisse. Pour ajuster d'autres fonctions, répétez les étapes 1-3.

### <span id="page-17-0"></span>**3.1.2 Présentation des fonctions OSD**

#### **1. Jeux**

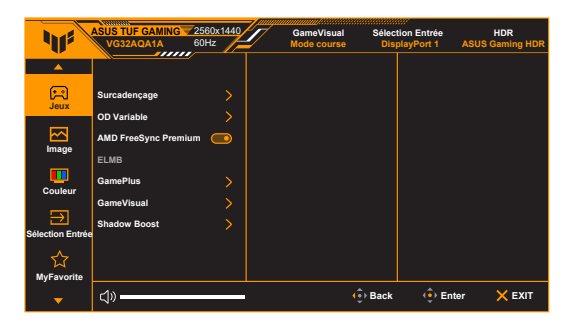

- **• Surcadençage** :
	- **\* MARCHE** : Cette fonction vous permet d'ajuster le taux de rafraîchissement.
	- **\* Taux rafraîch. max** : Permet de sélectionner un taux de rafraîchissement maximum de 170Hz (seulement pour l'entrée

DisplayPort). Après la sélection, appuyez le bouton  $\equiv$  ( $\textcircled{\scriptsize{\text{}}\parallel}$  pour activer le réglage.

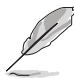

Le surcadençage peut provoquer un scintillement de l'écran. Pour réduire ces effets, déconnectez le câble DisplayPort et utilisez le menu OSD du moniteur pour réessayer avec un taux de rafraîchissement maximal plus sûr.

**• OD Variable** : Améliore le temps de réponse du niveau de gris du panneau LCD. La plage de réglage est de Niveau 0 à Niveau 5.

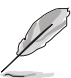

Cette fonction n'est pas disponible lorsque **ELMB** est activé.

**• AMD FreeSync Premium:** Permet une source de graphique prenant en charge la Adaptive-Sync\* d'ajuster dynamiquement la fréquence de rafraîchissement de l'affichage en fonction des fréquences d'images typiques du contenu pour une mise à jour de l'affichage à efficacité énergétique, pratiquement sans saccade et à faible latence.

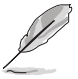

- **• AMD FreeSync Premium** ne peut être activé que entre 48Hz~144Hz pour HDMI et 48Hz~170Hz pour DisplayPort.
- Pour les GPU pris en charge, la configuration système minimale du PC et les pilotes requis, veuillez contacter les fabricants des GPU.
- **• ELMB** : **ELMB** ne peut être activé que quand **AMD FreeSync Premium** est défini sur **Arrêt** et la fréquence de rafraîchissement est de 120Hz, 144Hz, 155Hz, 160Hz, 165Hz ou 170Hz. Cette fonction élimine les déchirures d'écran, réduit les images fantômes et le flou de mouvement lorsque vous jouez. La fonction comprend un réglage de la clarté et de la position à 3 niveaux.
- **• GamePlus** : La fonction GamePlus fournit une boîte à outils et crée un meilleur environnement de jeu pour les utilisateurs pendant différents types de jeux.
	- **Compteur de FPS** : Le compteur de FPS (images par seconde) permet de connaître la fluidité du jeu.
	- **\* Viseur** : La superposition de viseur avec 6 différentes options de viseur vous permet de choisir celle qui convient le mieux à votre ieu.
	- **Minuterie** : Vous pouvez positionner la minuterie dans le coin supérieur gauche de l'écran afin de pouvoir suivre le temps de ieu.
	- **\* Chronomètre** : Vous pouvez positionner le chronomètre dans le coin supérieur gauche de l'écran afin de pouvoir suivre le temps de jeu.
	- **\* Alignement écran** : Alignement écran affiche des lignes d'alignement sur les 4 côtés de l'écran, servant d'outil facile et pratique pour que vous puissiez aligner plusieurs moniteurs parfaitement.
- **• GameVisual** : La fonction GameVisual vous aide à sélectionner facilement les différents modes d'affichage.
	- **\* Mode Paysage** : Ceci est le meilleur choix pour l'affichage de photos de paysage avec la technologie d'amélioration vidéo de GameVisual™.
	- **\* Mode course** : Ceci est le meilleur choix pour les jeux de course avec la technologie d'amélioration vidéo de GameVisual™.
	- **\* Mode cinéma** : Ceci est le meilleur choix pour regarder les films avec la technologie d'amélioration vidéo de GameVisual™.
	- **\* Mode RTS/RPG** : Ceci est le meilleur choix pour les jeux de stratégie en temps réel (RTS) et les jeux de rôle (RPG) avec la technologie d'amélioration vidéo de GameVisual™.
	- **\* Mode FPS** : Ceci est le meilleur choix pour les jeux de tir subjectifs (FPS) avec la technologie d'amélioration vidéo de GameVisual™.
	- **Mode sRGB** : Ceci est le meilleur choix pour afficher les photos et graphiques des PC.
- **\* MOBA Mode** : Ceci est le meilleur choix pour les jeux de bataille en ligne multijoueurs avec la technologie d'amélioration vidéo de GameVisual™.
- **Mode Vision nuit** : Ceci est le meilleur choix pour les jeux dans des décors sombres avec la technologie d'amélioration vidéo de GameVisual™.

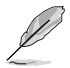

- En **Mode course**, les fonctions suivantes ne sont pas configurables par l'utilisateur : **Saturation**, **ASCR**.
- En **Mode sRGB**, les fonctions suivantes ne sont pas configurables par l'utilisateur : **Contraste**, **Saturation**, **Température Couleur**, **ASCR**.
- En **MOBA Mode**, les fonctions suivantes ne sont pas configurables par l'utilisateur : **Saturation**, **ASCR**.
- **• Shadow Boost** : L'Optimisation des couleurs sombres ajuste la courbe de gamma du moniteur pour enrichir les tons sombres dans une image rendant les scènes et objets sombres beaucoup plus facile à voir.

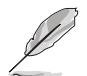

Cette fonction est uniquement disponible en **Mode course**, **Mode RTS/RPG**, **Mode FPS** ou **Mode sRGB**.

#### **2. Image**

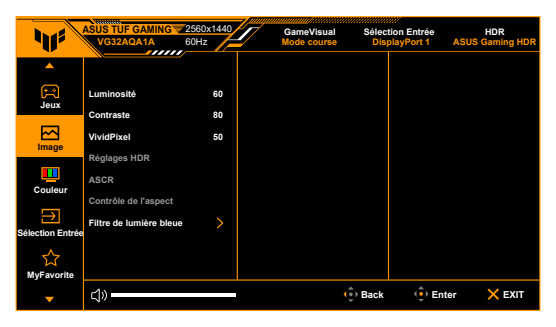

- **Luminosité** : La plage de réglage est de 0 à 100.
- **Contraste** : La plage de réglage est de 0 à 100.
- **VividPixel :** Améliore le contour de l'image affichée et génère des images de qualité élevée sur l'écran.
- **Réglages HDR** : Contient deux modes HDR.
	- **\* ASUS Gaming HDR**
	- **\* ASUS Cinema HDR**
	- **Luminosité Réglable :** La luminosité HDR peut être ajustée quand la fonction **Luminosité Réglable** est activée.
- **• ASCR** : Active/désactive la fonction ASCR (ASUS Smart Contrast Ratio).
- **• Contrôle de l'aspect** : Définit le rapport d'aspect à **Plein écran** ou **Équivalent**.
- **• Filtre de lumière bleue**
	- **Niveau 0 : Aucun changement.**
	- **\* Niveau 1~4 :** Plus le niveau est élevé, moins la lumière bleue est dispersée. Lorsque le Filtre de lumière bleue est activé, les réglages par défaut du Mode course seront automatiquement importés. Entre le Niveau 1 au Niveau 3, la fonction Luminosité est configurable par l'utilisateur. Le Niveau 4 est un réglage optimisé. Il est en conformité avec la Certification faible lumière bleue TUV. La fonction Luminosité n'est pas configurable par l'utilisateur.

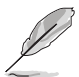

Veuillez consulter ce qui suit pour alléger la fatigue oculaire :

- Vous devez vous éloigner pendant un certain temps de l'affichage si vous travaillez pendant de longues heures. Il est conseillé de faire des pauses courtes (au moins 5 minutes) après environ 1 heure de travail continu à l'ordinateur. Faire des pauses courtes et fréquentes est plus efficace qu'une seule pause plus longue.
- Pour réduire la fatigue oculaire et la sécheresse de vos yeux, vous devez reposer vos yeux périodiquement en vous concentrant sur des objets éloignés.
- Les exercices oculaires peuvent aider à réduire la fatique oculaire. Répétez ces exercices souvent. Si la fatigue oculaire persiste, veuillez consulter un médecin. Exercices oculaires : (1) Regardez de manière répétée vers le haut et vers le bas, (2) roulez des yeux lentement, (3) faites bouger vos yeux en diagonale.
- La lumière bleue à haute énergie peut entraîner une fatigue oculaire et une DMLA (dégénérescence maculaire liée à l'âge). Filtre de lumière bleue pour réduire de 70% (max.) la lumière bleue nocive pour éviter le syndrome de la vision sur ordinateur.

#### **3. Couleur**

Choisissez un paramètre de couleur dans ce menu.

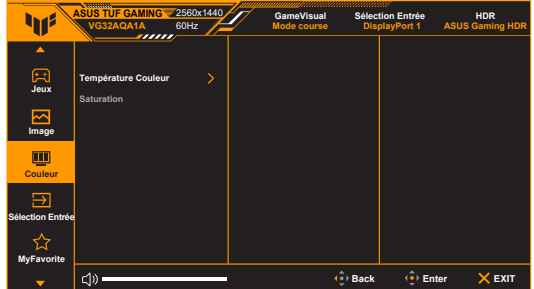

- **• Température Couleur** : Contient 4 modes notamment, **Froid**, **Normal**, **Chaud** et **Mode Utilisateur**.
- **• Saturation** : La plage de réglage est de 0 à 100.

#### **4. Sélection Entrée**

Dans cette fonction, vous pouvez sélectionner la source d'entrée désirée et basculer la fonction **Détect. auto entrée** entre activée et désactivée.

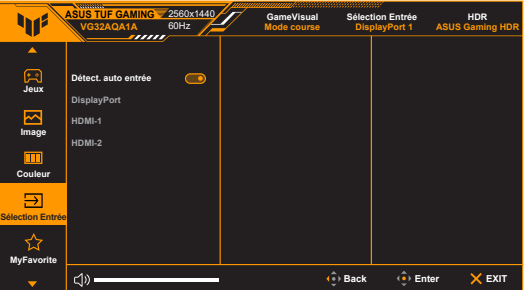

- **• Détect. auto entrée** : Quand cette option est activée, le système sélectionne automatiquement le dernier port E/S inséré.
- **5. MyFavorite**

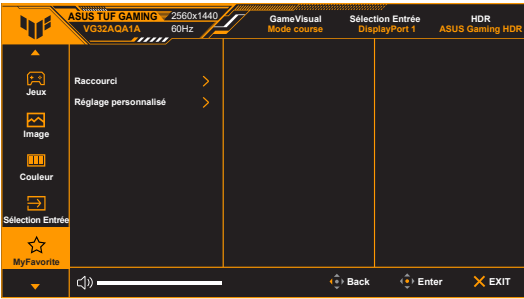

- **• Raccourci** :
	- **\* Raccourci 1**/**Raccourci 2** : Définit les fonctions de raccourci pour les boutons de raccourci.

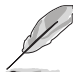

Quand une certaine fonction est sélectionnée ou activée, votre bouton de raccourci peut ne pas la prendre en charge. Choix de fonctions disponibles pour les raccourcis : **GamePlus**, **GameVisual**, **OD Variable**, **Luminosité**, **Muet**, **Shadow Boost**, **Contraste**, **Sélection Entrée**, **Réglages HDR**, **Filtre de lumière bleue**, **Volume**, **Réglage personnalisé-1** (Charge), **Réglage personnalisé-2** (Charge).

- **• Réglage personnalisé** : Charge/Enregistre tous les paramètres sur le moniteur.
- **6. Configuration Système**

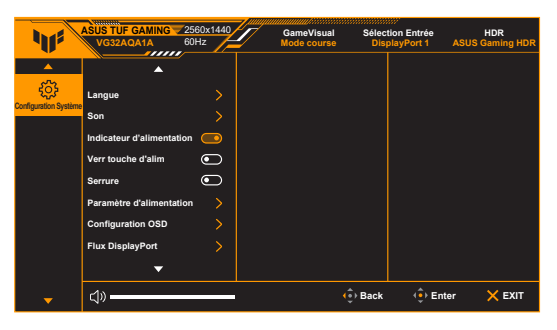

- **• Langue** : Vous pouvez choisir parmi les 22 langues suivantes : Anglais, Français, Allemand, Italien, Espagnol, Néerlandais, Portugais, Russe, Tchèque, Croate, Polonais, Roumain, Hongrois, Turc, Chinois simplifié, Chinois traditionnel, Japonais, Coréen, Thaï, Indonésien, Perse, Ukrainien.
- **• Son** : Définit les paramètres de son à partir de ce menu.
	- **\* Volume** : La plage de réglage est de 0 à 100.
	- **\* Muet** : Bascule le son du moniteur entre activé et désactivé.
- **• Indicateur d'alimentation** : Pour allumer ou éteindre le voyant DEL d'alimentation.
- **• Verr touche d'alim** : Active ou désactive la touche d'alimentation.
- **• Serrure** : Pour désactiver toutes les touches de fonction. Appuyez le bouton bas pendant plus de 5 secondes pour désactiver la fonction serrure.
- **• Paramètre d'alimentation** :
	- **\* Mode Standard** : Consommation électrique normale.
	- **\* Mode éco. énergie** : Réduit la consommation électrique.

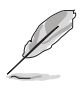

Certaines fonctions consommatrices d'énergie sont désactivées quand **Mode éco. énergie** est sélectionné. Si vous souhaitez activer les fonctions, sélectionnez **Mode Standard**.

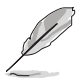

Veuillez désactiver la fonction HDR avant d'activer le **Mode éco. énergie**.

- **• Configuration OSD** :
	- Ajuste la position de l'OSD.
	- Pour ajuster la durée du délai OSD, de 10 à 120 secondes.
	- Pour activer ou désactiver la fonction DDC/CI.
	- \* Pour ajuster l'arrière-plan du menu OSD, de l'opaque vers le transparent.
- **• Flux DisplayPort** : Compatibilité avec la carte graphique. Sélectionnez **DisplayPort 1.1**, **DisplayPort 1.2** ou **DisplayPort 1.2+HDR** selon la version DP de carte graphique.

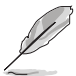

**DisplayPort 1.1** n'est disponible que lorsque **Surcadençage** et **Adaptive-Sync (DP)/Variable Refresh Rate** sont désactivés.

- **• Informations** : Pour afficher les informations du moniteur.
- **• Tout réinit.** : « Oui » pour restaurer les réglages par défaut.

# <span id="page-24-0"></span>**3.2 Résumé des spécifications**

#### **VG32AQA1A**

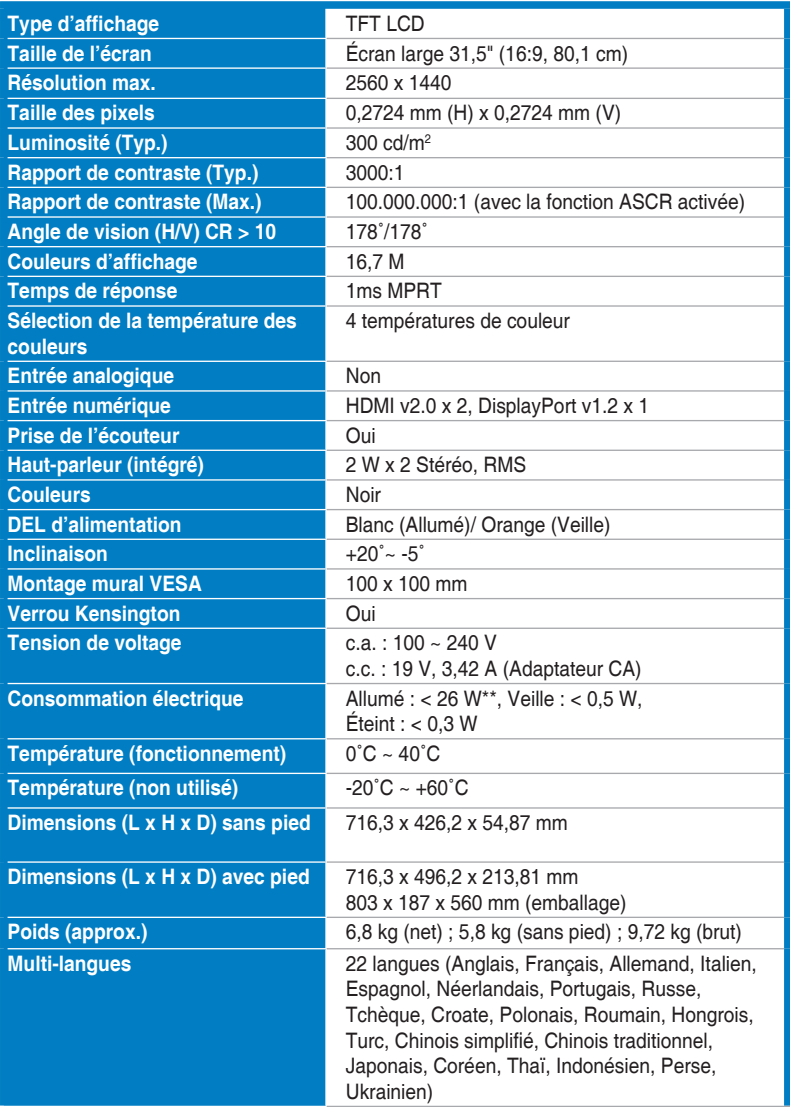

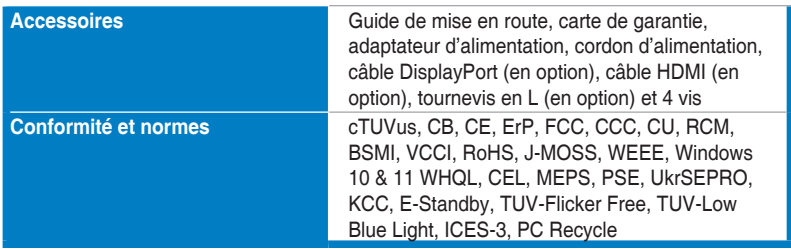

**\*Spécifications sujettes à modification sans préavis.**

**\*\*Mesurant une luminosité d'écran de 200 nits sans connexion audio/USB/ lecteur de carte.**

#### **VG27AQA1A**

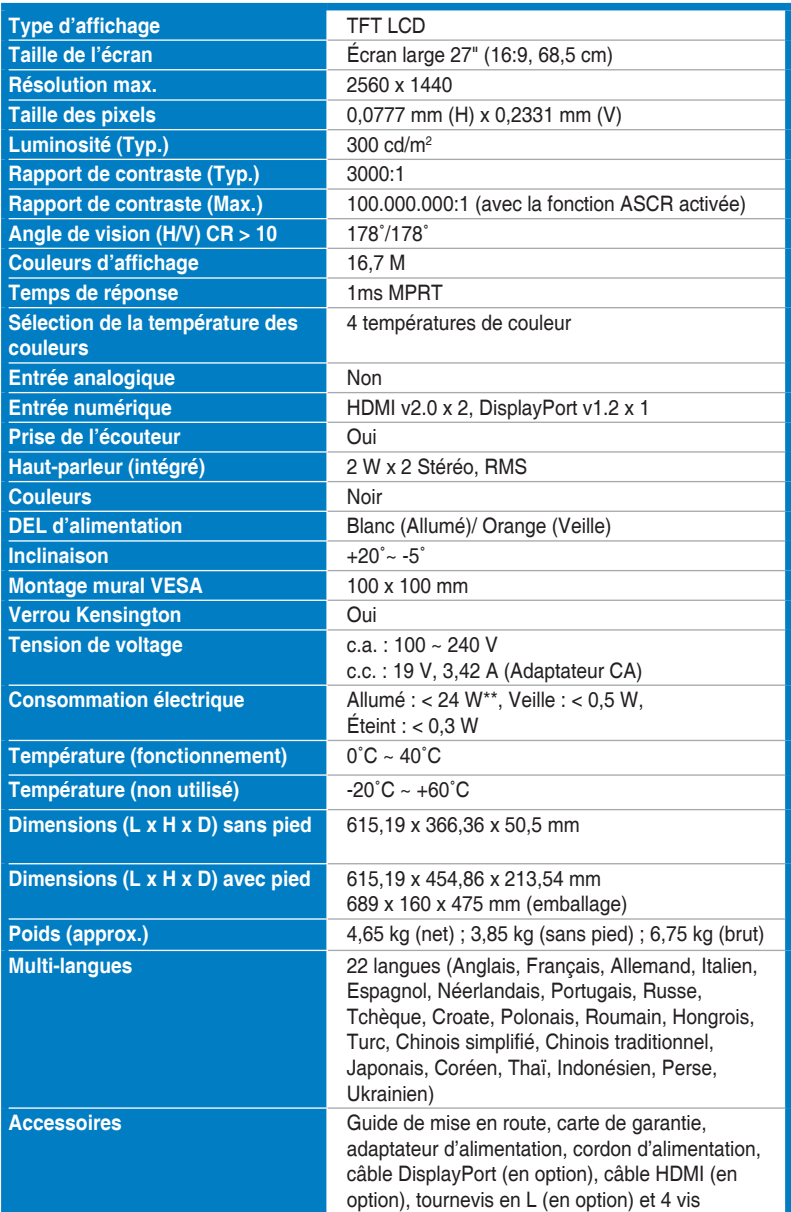

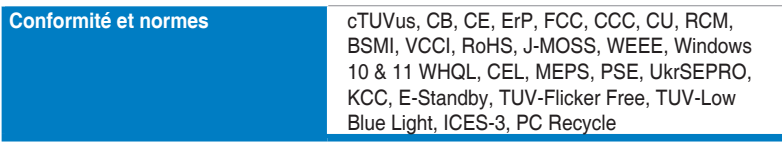

**\*Spécifications sujettes à modification sans préavis.**

**\*\*Mesurant une luminosité d'écran de 200 nits sans connexion audio/USB/ lecteur de carte.**

## <span id="page-28-0"></span>**3.3 Dimensions du contour**

#### **VG32AQA1A**

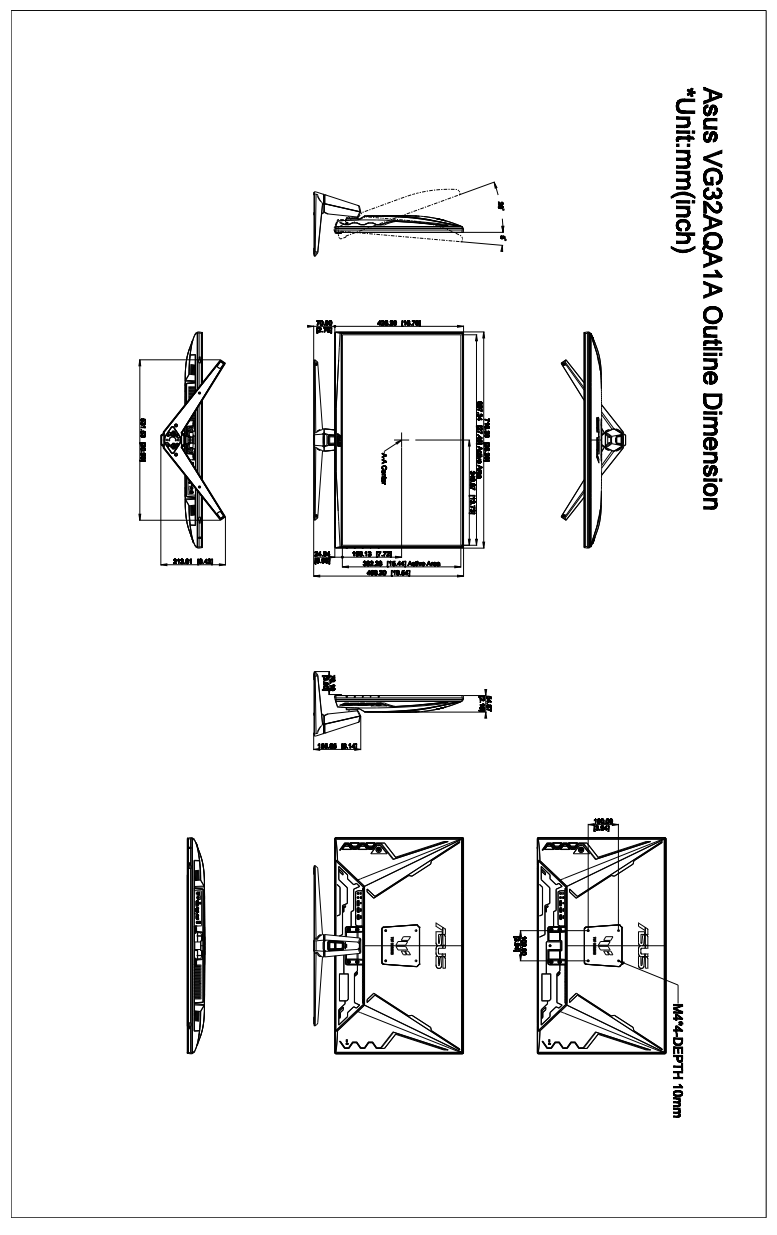

#### **VG27AQA1A**

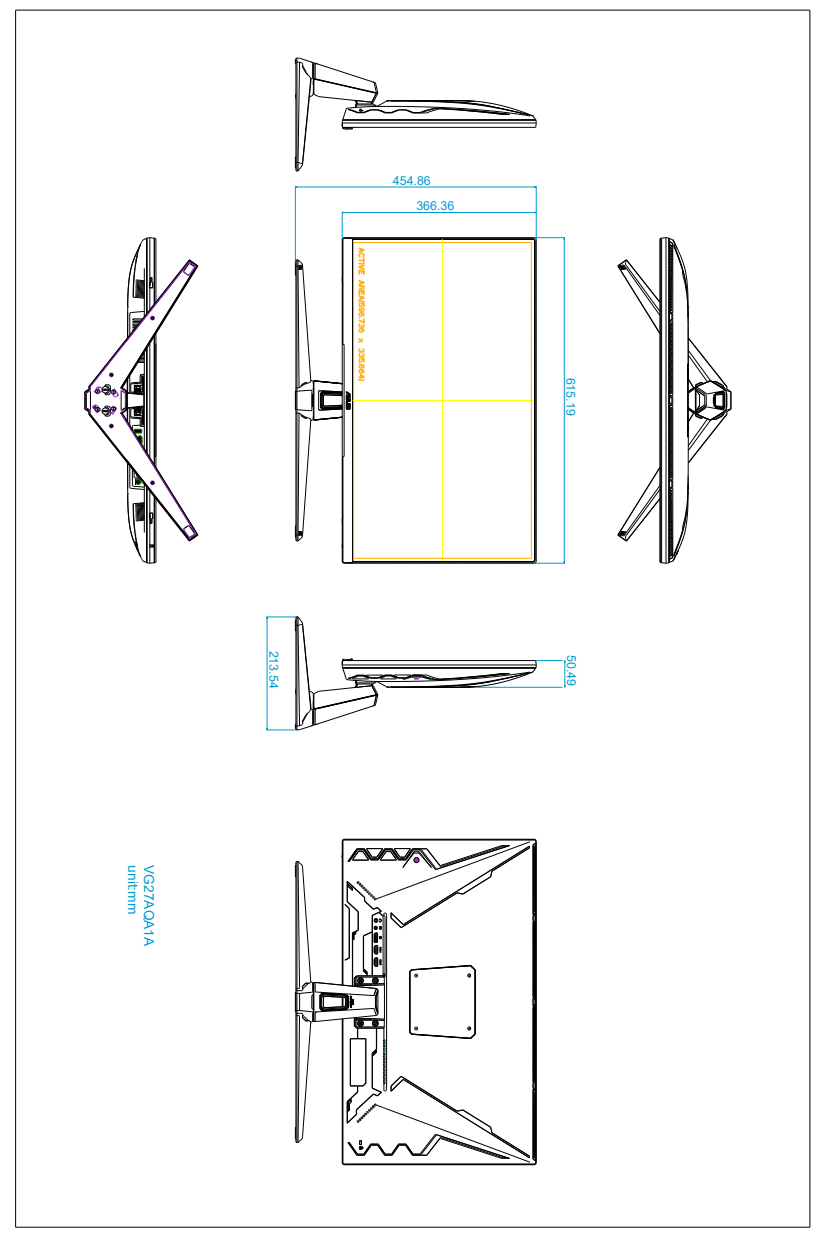

# <span id="page-30-0"></span>**3.4 Guide de dépannage (FAQ)**

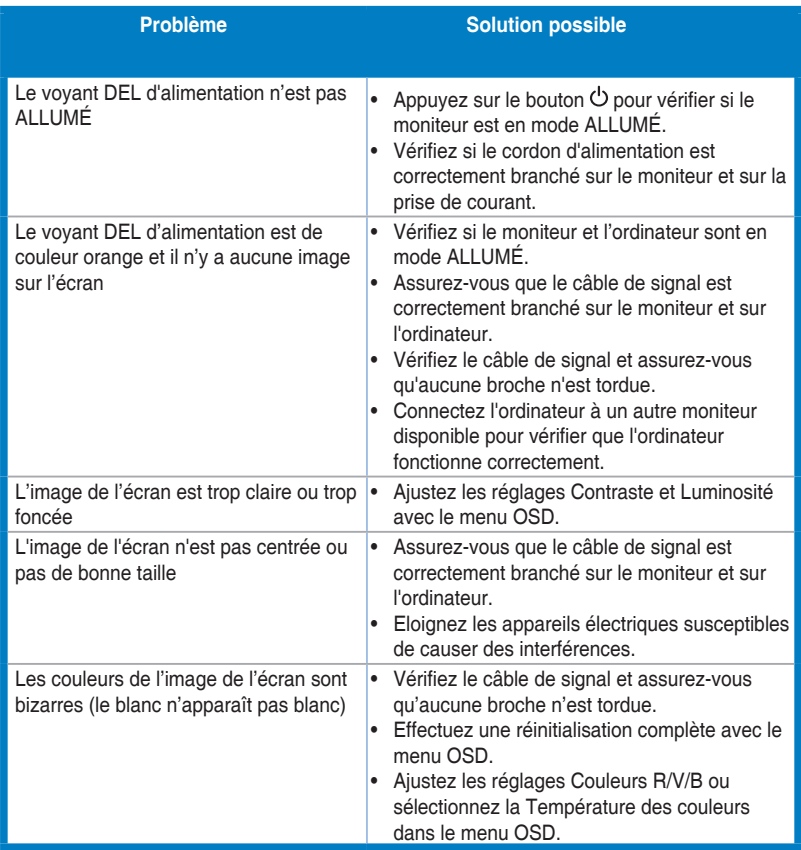

### <span id="page-31-0"></span>**3.5 Modes de fonctionnement pris en charge**

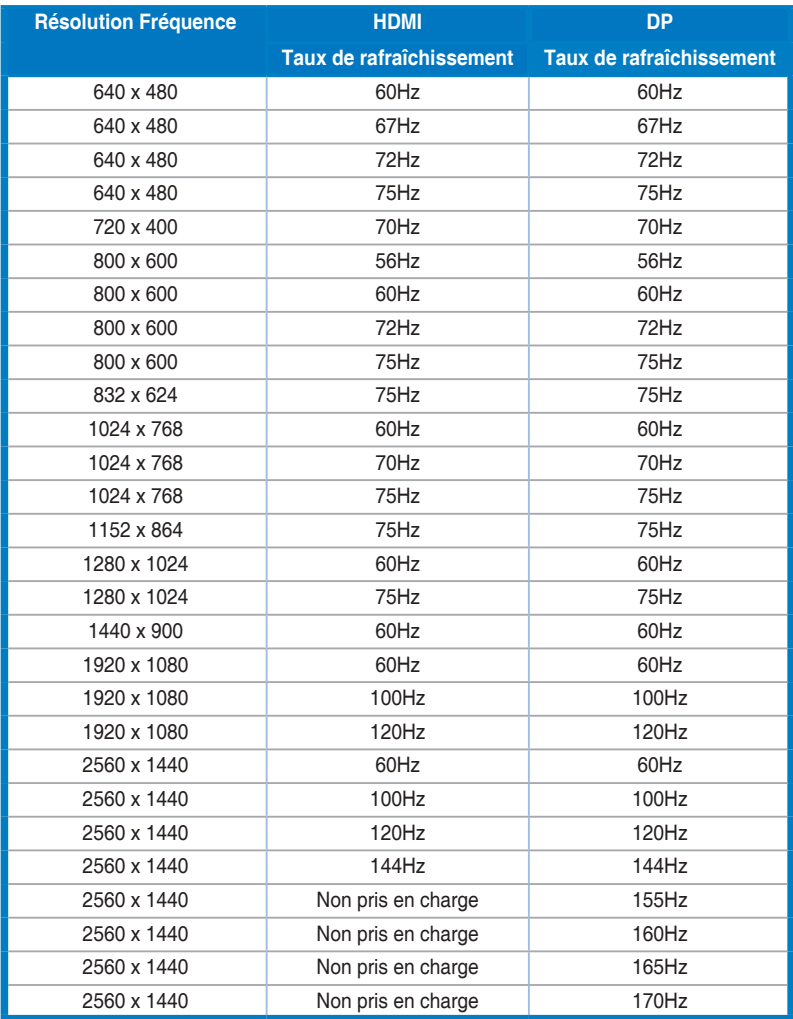

**Lorsque le moniteur fonctionne en mode vidéo (c.-à-d. n'affiche pas de données), les modes haute définition suivants sont pris en charge en plus de la vidéo en définition standard.** 

#### **Fréquence vidéo**

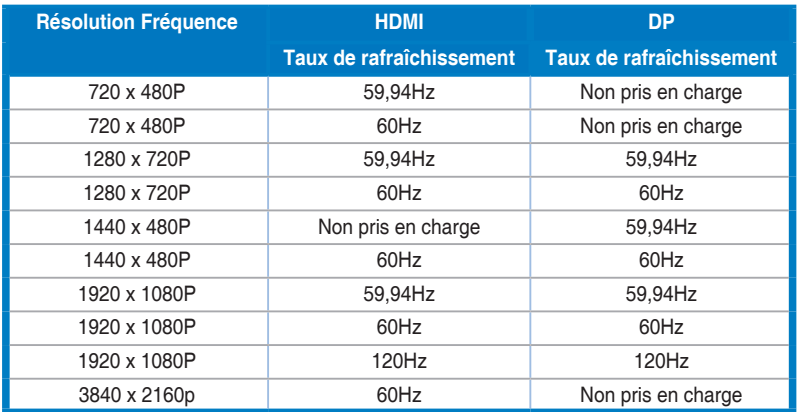

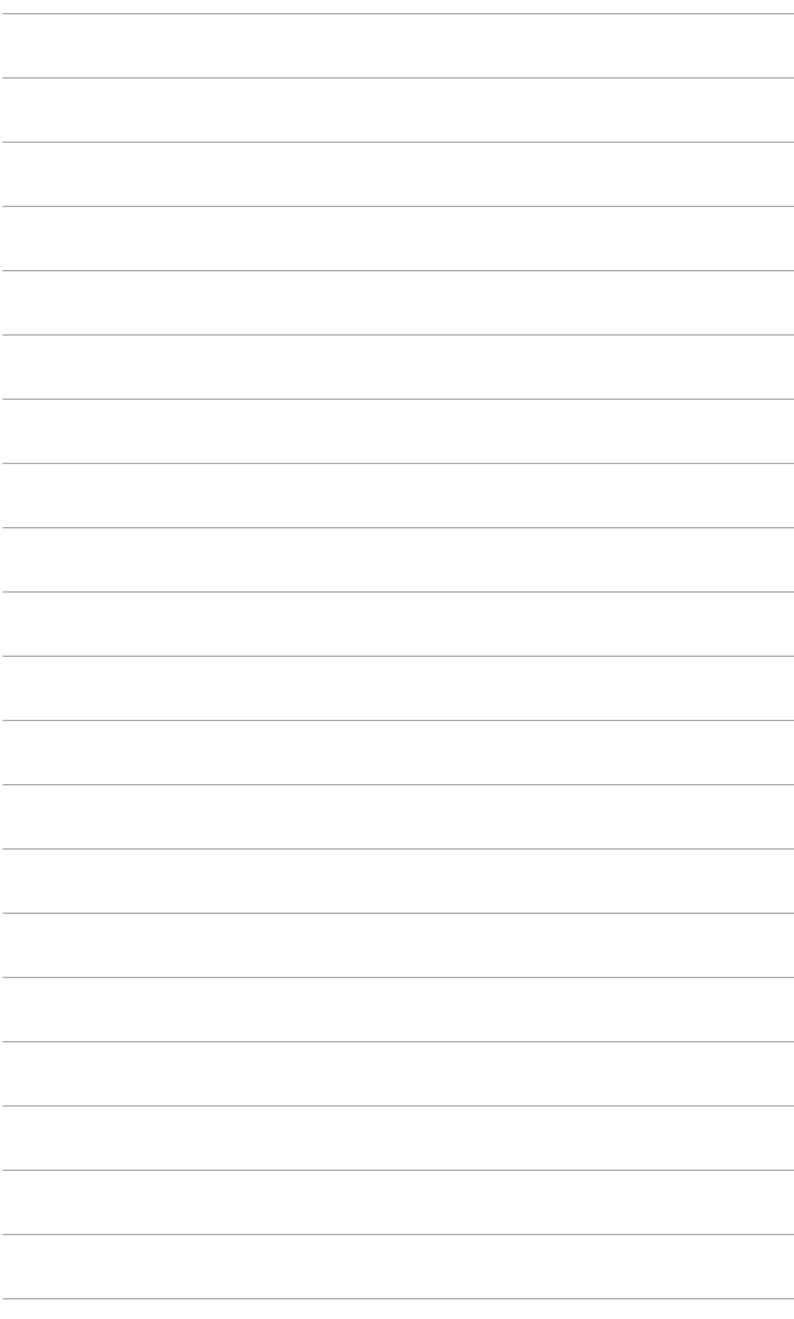